# Cisco ASA 8.x Import VNC-Plug-in zur Verwendung mit WebVPN J.

## Inhalt

[Einführung](#page-0-0) **[Voraussetzungen](#page-0-1)** [Anforderungen](#page-0-2) [Verwendete Komponenten](#page-0-3) [Konventionen](#page-0-4) [Konfigurieren](#page-1-0) [Schritt 1: VNC Java-Plug-in abrufen](#page-1-1) [Schritt 2: Importieren des VNC-Plug-ins](#page-1-2) [Schritt 3: VNC-Verbindungsparameter definieren \(optional\)](#page-3-0) [Schritt 4: Herstellen einer Verbindung mit einem VNC-Server](#page-5-0) [Überprüfen](#page-6-0) [Fehlerbehebung](#page-7-0) [Zugehörige Informationen](#page-7-1)

## <span id="page-0-0"></span>**Einführung**

In diesem Dokument wird beschrieben, wie Sie das VNC-Plug-in zur Verwendung mit WebVPN importieren.

## <span id="page-0-1"></span>Voraussetzungen

## <span id="page-0-2"></span>Anforderungen

Konfigurieren Sie vor dem Versuch dieser Konfiguration das grundlegende WebVPN.

#### <span id="page-0-3"></span>Verwendete Komponenten

Die Informationen in diesem Dokument basieren auf den folgenden Software- und Hardwareversionen:

- ASA 5510 mit Softwareversion 8.0(2) und ASDM Version 6.0(2)
- Windows 2003-Server (für die Verbindung mit dem VNC-Plug-in über WebVPN)
- Client-Desktop mit installierter JRE 1.4.2\_05-b04
- TFTP-Server (zum Importieren des Plug-ins über die Befehlszeile)

#### <span id="page-0-4"></span>Konventionen

Weitere Informationen zu Dokumentkonventionen finden Sie unter [Cisco Technical Tips](//www.cisco.com/en/US/tech/tk801/tk36/technologies_tech_note09186a0080121ac5.shtml) [Conventions](//www.cisco.com/en/US/tech/tk801/tk36/technologies_tech_note09186a0080121ac5.shtml) (Technische Tipps zu Konventionen von Cisco).

## <span id="page-1-0"></span>**Konfigurieren**

Gehen Sie wie folgt vor, um das VNC-Plug-in für die Verwendung mit WebVPN zu importieren:

- 1. [Rufen Sie das VNC Java-Plug-in auf](#page-1-1).
- 2. [Importieren Sie das VNC Java-Plug-in.](#page-1-2)
- 3. [Definieren Sie VNC-Verbindungsparameter \(optional\).](#page-3-0)
- 4. [Herstellen einer Verbindung zu einem VNC-Server.](#page-5-0)

## <span id="page-1-1"></span>Schritt 1: VNC Java-Plug-in abrufen

Sie können das VNC-Plug-in zusammen mit anderen Plug-Ins vom [Cisco Software Center](http://software.cisco.com/download/release.html?mdfid=280582808&flowid=4377&softwareid=282829226&release=1.1.1&relind=AVAILABLE&rellifecycle=&reltype=all) herunterladen. Weitere Informationen zum VNC-Plug-in finden Sie unter folgender URL: <http://www.tightvnc.com/>

Hinweis: Die VNC-Website unter <http://www.tightvnc.com/> wird von einem Drittanbieter verwaltet. Cisco ist für die Inhalte nicht verantwortlich.

## <span id="page-1-2"></span>Schritt 2: Importieren des VNC-Plug-ins

#### ASDM-Beispiel

- 1. Klicken Sie in der ASDM-Anwendung auf Konfiguration und dann auf Remotezugriffs-VPN.
- 2. Erweitern Sie den **SSL VPN-Clientless-Zugriff**, erweitern Sie das **Portal**, und wählen Sie Client-Server-Plug-Ins aus.
- 3. Klicken Sie auf Importieren.

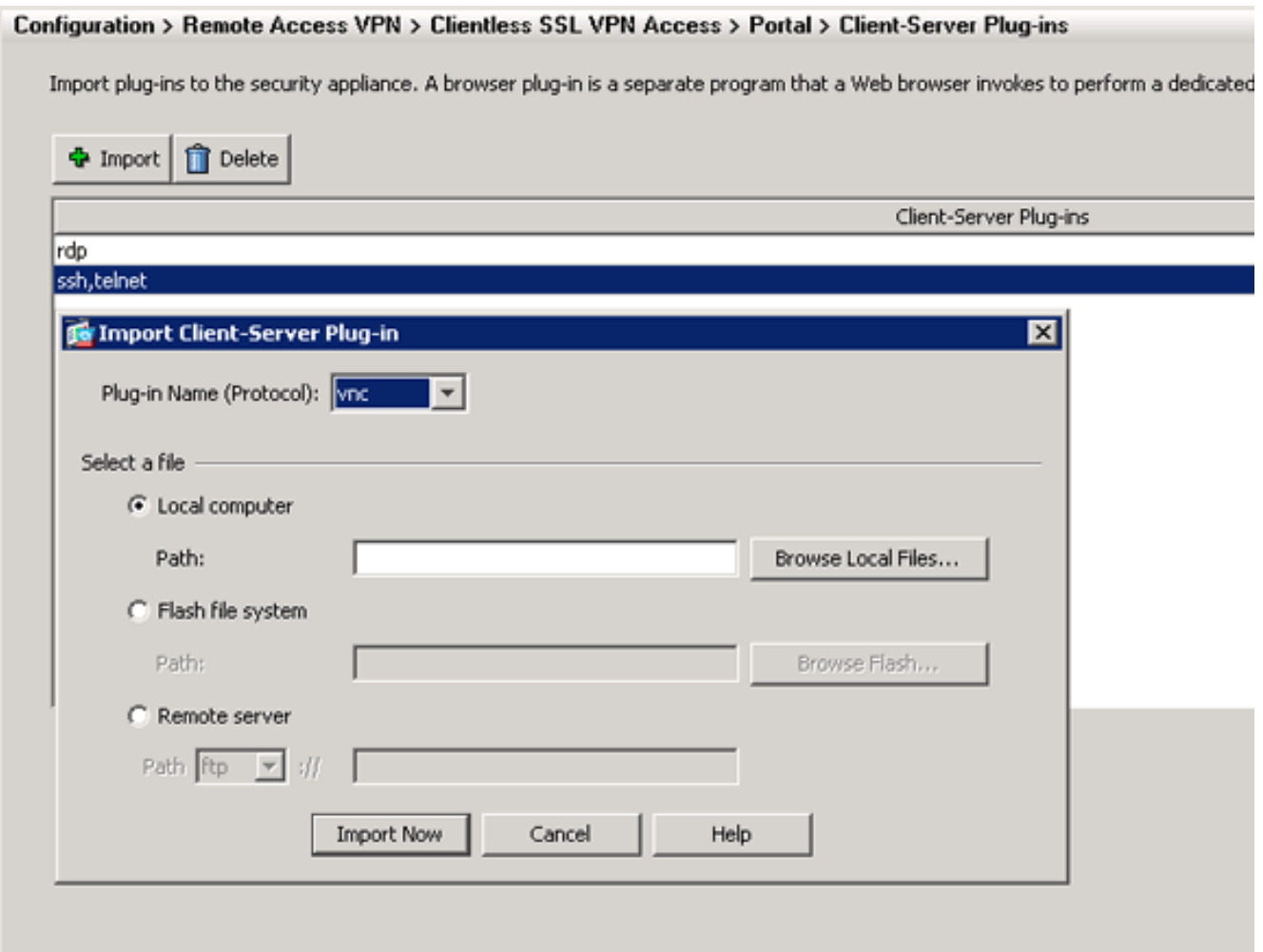

- 4. Wählen Sie vnc aus der Dropdown-Liste Plug-in Name (Protokoll) aus.
- 5. Klicken Sie auf das Optionsfeld Lokaler Computer und anschließend auf Lokale Dateien durchsuchen.
- 6. Navigieren Sie zu dem Speicherort, in dem Sie das VNC-Plug-in gespeichert haben, und wählen Sie die Datei aus.
- 7. Klicken Sie auf Jetzt importieren Dieses Dialogfeld mit Informationen wird

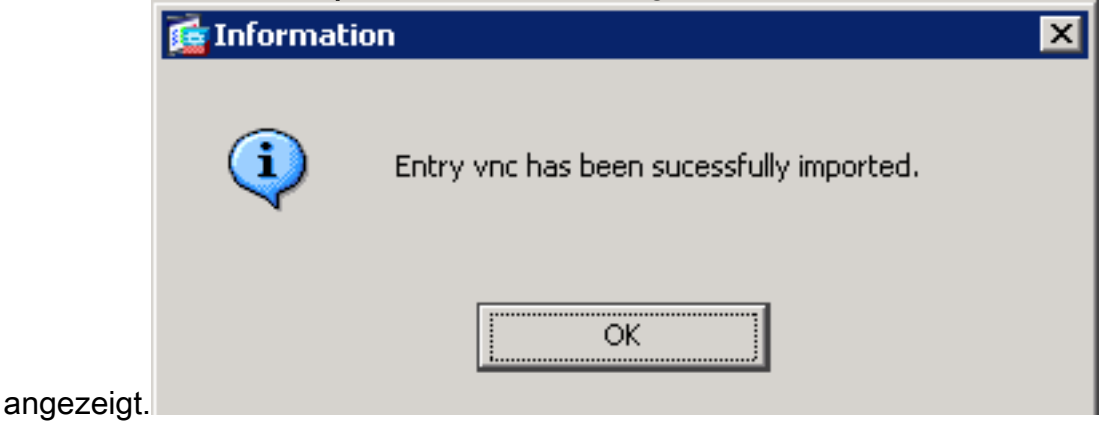

8. Klicken Sie auf OK.

#### Befehlszeilenbeispiel

In diesem Beispiel wird TFTP verwendet, um das WebVPN-Plug-In zu importieren.

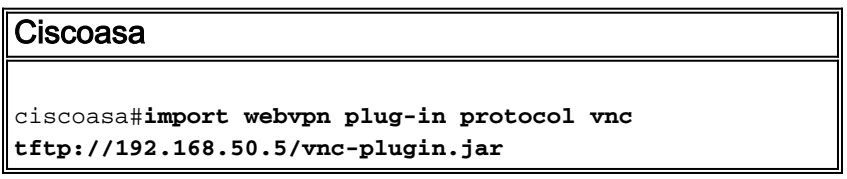

```
!--- Use the import webvpn plug-in protocol command in
order to import WebVPN !--- plug-ins. This example uses
tftp in order to import the VNC plug-in.
!!!!!!!!!!!!!!!!!!!!!!!!!!!!!!!!!!!!!!!!!!!!!!!!!!!!!!!!
!!!!!!!!!!!!!!!!!!!!!
!!!!!!!!!!!!!!!!!!!!!!!!!!!!!!!!!!!!!!!!!!!!!!!!!!!!!!!!
!!!!!!!!!!!!!!!!!!!!!
!!!!!!!!!!!!!!!!!!!!!!!!!!!!!!!!!!!!!!!!!!!!!!!!!!!!!!!!
!!!!!!!!!!!!!!!!!!!!!
!!!!!!!!!!!!!!!!!!!!!!!!!!!!!!!!!!!!!!!!!!!!!!!!!!!!!!!!
!!!!!!!!!!!!!!!!!!!!!
!!!!!!!!!!!!!!!!!!!!!!!!!!!!!!!
ciscoasa#
```
#### <span id="page-3-0"></span>Schritt 3: VNC-Verbindungsparameter definieren (optional)

Wenn Sie eine Verbindung mit dem VNC-Plugin herstellen, können Sie die Verbindungsparameter innerhalb der URL definieren.

Gehen Sie wie folgt vor, um VNC-Verbindungsparameter innerhalb der URL zu definieren:

Wählen Sie im VPN Service-Browser in der Dropdown-Liste Adresse in Ihrem Browser die 1.

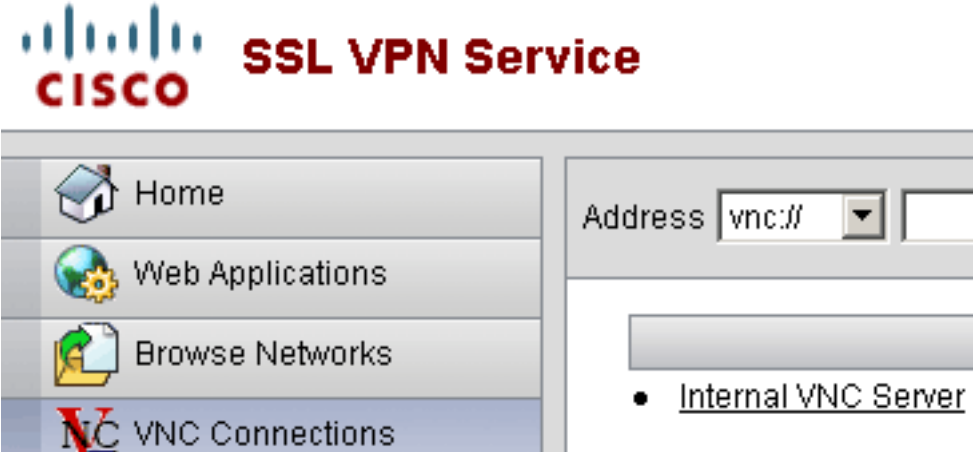

Option vnc:// aus.

Fügen Sie nach dem Hostnamen oder der IP-Adresse einen Schrägstrich (/) und ein 2. Fragezeichen (?) ein, und trennen Sie die einzelnen Parameter mit dem Symbol (&), wie in diesem Bild

gezeigt:

```
192.168.50.5/?PASSWORD=p@ssw0rd&View Only=yes&Share Desktop=Yes
Address whictl
```
3. Definieren Sie den Port-Parameter, wenn Sie einen anderen als den Standard-Port direkt nach dem Hostnamen oder der IP-Adresse verwenden. In diesem Beispiel wird Port 5601 verwendet.

Address whether Tell 192.168.50.5:5601/?PASSWORD=p@ssw0rd&View Only=yes&Share Desktop=Yes

Eine vollständige Liste der Verbindungsparameter finden Sie, wenn Sie links im VPN-Service-Browser auf VNC-Verbindungen klicken. In dieser Tabelle sind einige der gebräuchlichsten Parameter aufgeführt:

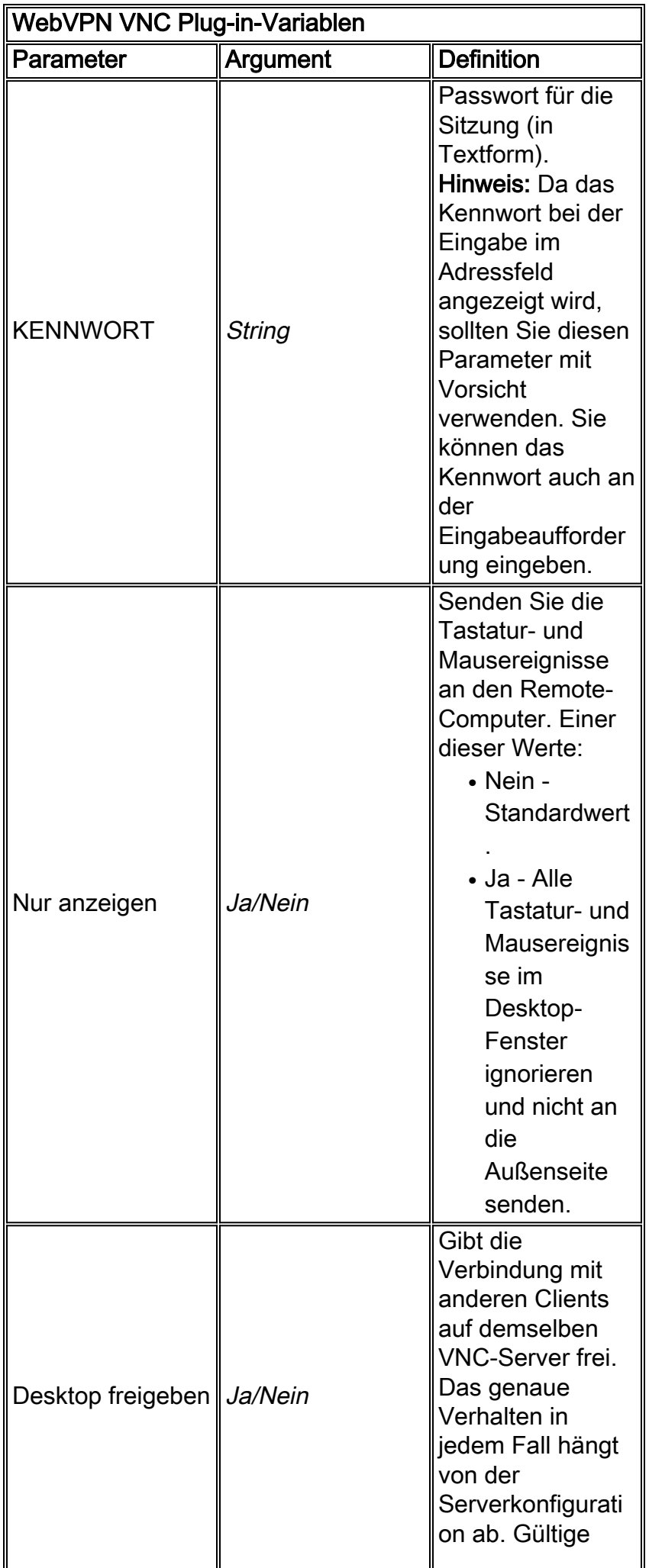

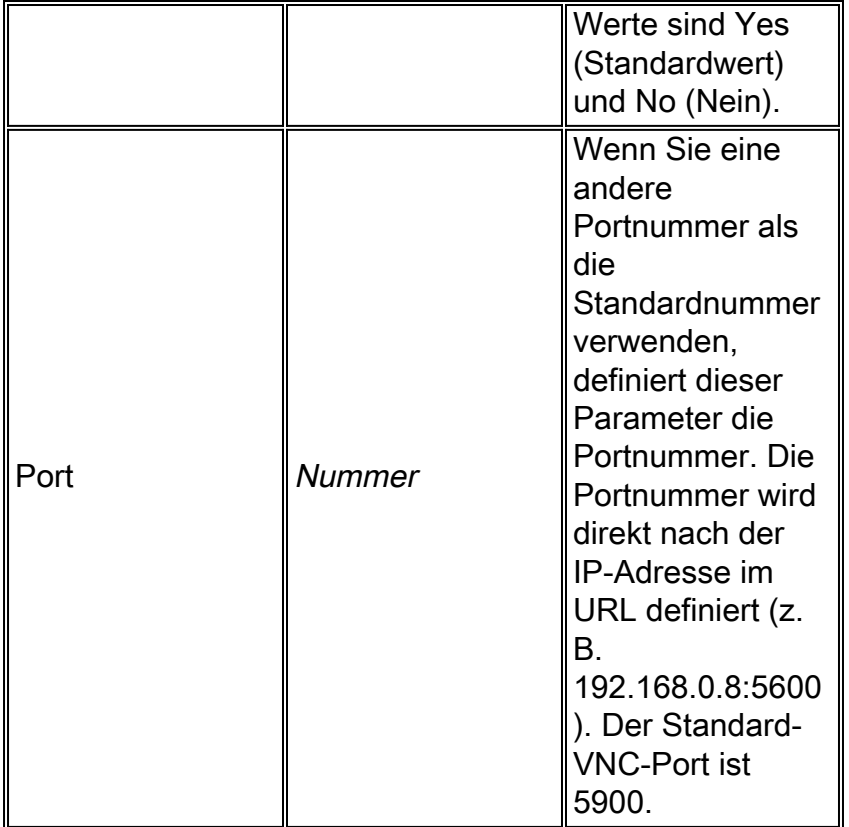

Hinweis: Sie können VNC-Verbindungsparameter auch in Lesezeicheneinträgen für VNC-Server verwenden. Dieses Bild zeigt ein Beispiel für einen VNC-Lesezeicheneintrag:

- VNC Connections
- Internal VNC Server ٠

<span id="page-5-0"></span>Schritt 4: Herstellen einer Verbindung mit einem VNC-Server

Gehen Sie wie folgt vor, um eine Verbindung zu einem VNC-Server herzustellen:

1. Richten Sie eine WebVPN-Sitzung ein, und wählen Sie vnc:// aus der Dropdown-Liste "Adresse"

aus.

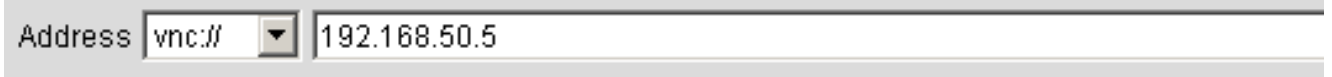

- 2. Geben Sie die IP-Adresse des VNC-Servers ein, und klicken Sie auf Durchsuchen.
- 3. Geben Sie das für den VNC-Server erforderliche Kennwort

Þ

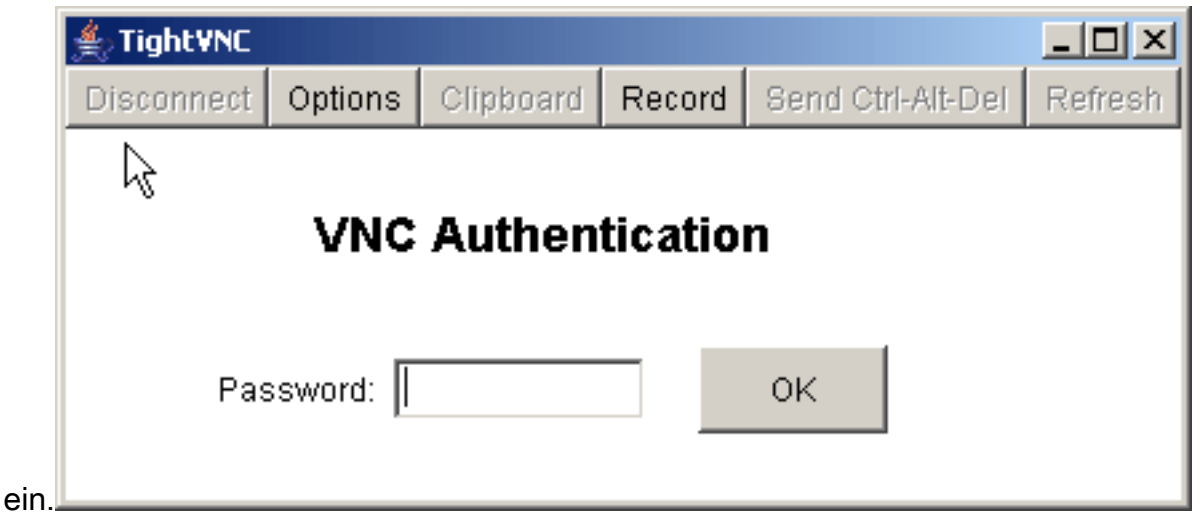

Die VNC-Sitzung wird in einem neuen Fenster angezeigt.

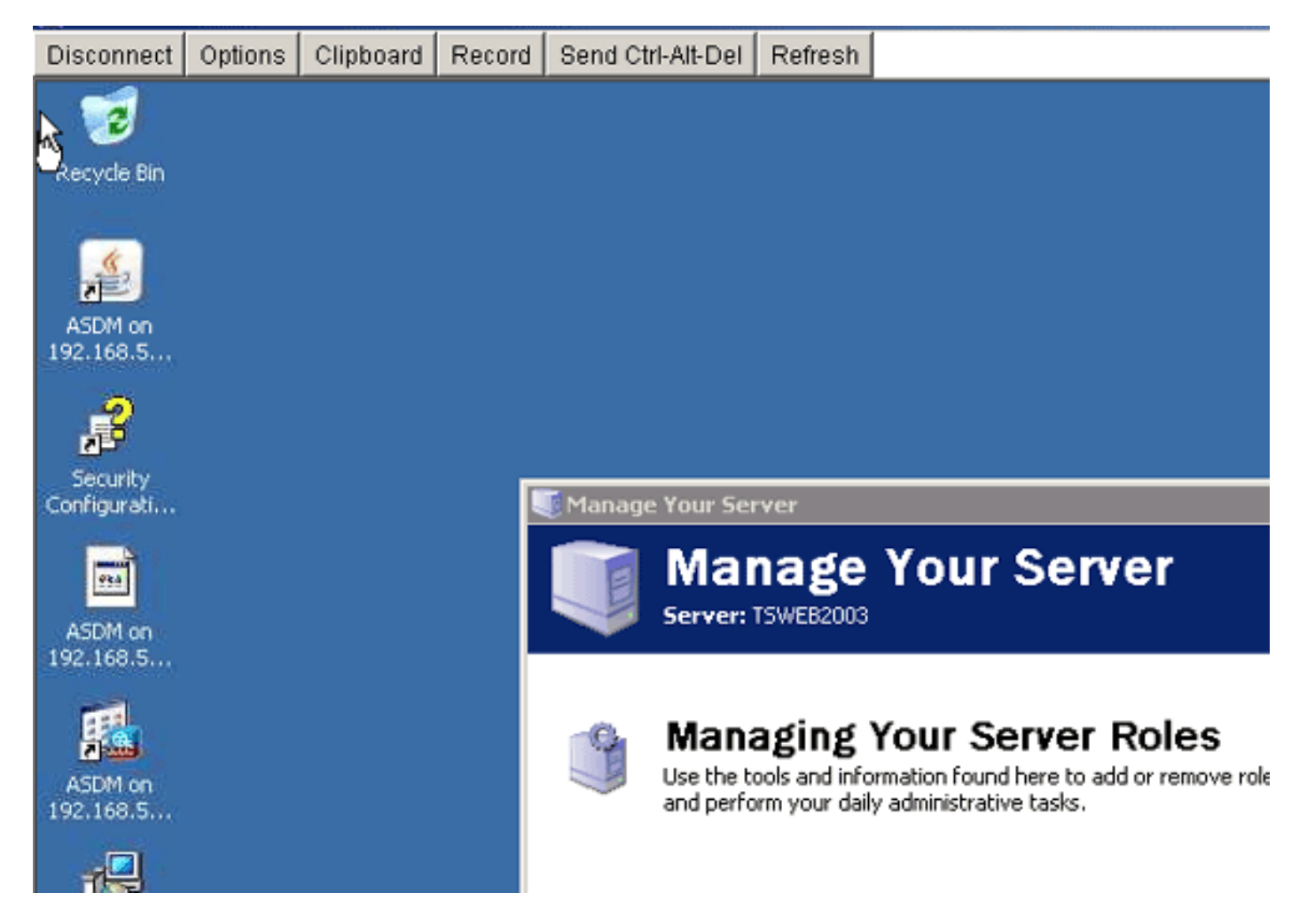

# <span id="page-6-0"></span>Überprüfen

In diesem Abschnitt überprüfen Sie, ob Ihre Konfiguration ordnungsgemäß funktioniert.

- Der Befehl **show import webvpn plug-in** zeigt die aktuellen WebVPN-Plug-Ins an. Uberprüfen Sie, ob VNC in der Ausgabe des Befehls aufgeführt ist.
- Wenn eine Verbindung mit WebVPN hergestellt wird, sollte in der Dropdown-Liste Adresse vnc:// als URI-Option verfügbar sein.

Das [Output Interpreter Tool](https://www.cisco.com/cgi-bin/Support/OutputInterpreter/home.pl) (nur [registrierte](//tools.cisco.com/RPF/register/register.do) Kunden) (OIT) unterstützt bestimmte show-Befehle. Verwenden Sie das OIT, um eine Analyse der Ausgabe des Befehls show anzuzeigen.

# <span id="page-7-0"></span>**Fehlerbehebung**

Dieser Abschnitt enthält Informationen zur Fehlerbehebung in Ihrer Konfiguration.

- Browser-Cache löschenDiese Prozedur löscht alle Dateien, die derzeit im Cache Ihres Browsers gespeichert sind.Wählen Sie in Internet Explorer Extras > Internetoptionen aus.Klicken Sie im Abschnitt Temporäre Internetdateien auf die Registerkarte Allgemein und dann auf Dateien löschen.
- JRE-Cache löschenDiese Prozedur löscht alle Dateien, die derzeit im Java-Cache gespeichert sind.Klicken Sie in Windows auf Start und wählen Sie Einstellungen > Systemsteuerung.Doppelklicken Sie in der Systemsteuerung auf Java-Plug-in.Klicken Sie auf die Registerkarte Cache und dann auf Löschen.
- JRE deinstallieren/neu installierenKlicken Sie in Windows auf Start und wählen Sie Einstellungen > Systemsteuerung > Software.Wählen Sie das Java Runtime Environment-Programm aus, und klicken Sie auf Entfernen.Laden Sie die neue JRE von der Java-Website herunter (<http://www.java.com/en/download/>), und installieren Sie die neue JRE.
- Deinstallieren Sie das VNC-Plug-in.Wenn die VNC-Option bei der Anmeldung bei WebVPN nicht als URI im Adressfeld aufgeführt ist, deinstallieren Sie das VNC-Plug-in und installieren Sie es neu. Gehen Sie wie folgt vor, um das VNC-Plug-in aus WebVPN zu entfernen: WebVPN - Wählen Sie Configuration > Remote Access VPN > Clientless SSL VPN Access > Portal > Client-Server Plug-ins, wählen Sie das VNC-Plug-in aus, und klicken Sie auf Delete. CLI - Verwenden Sie den Befehl revert webvpn plug-in vnc, um das Plug-in zu entfernen.

## <span id="page-7-1"></span>Zugehörige Informationen

• [Technischer Support und Dokumentation - Cisco Systems](//www.cisco.com/cisco/web/support/index.html?referring_site=bodynav)